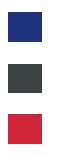

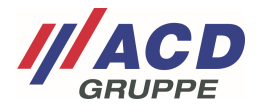

# **Anlage 4 zum ACD RMA Portal**

# **Benutzerverwaltung**

Version: 1.00

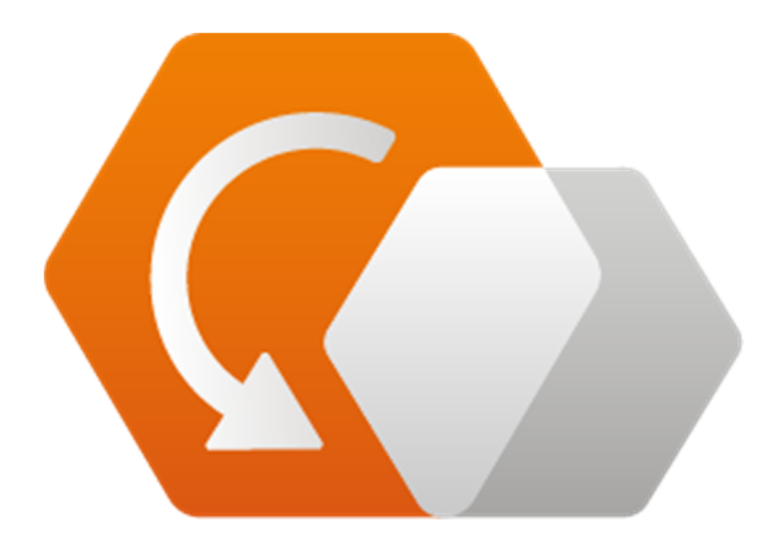

**© Copyright ACD Gruppe**  Dieses Dokument darf ohne Zustimmung weder vervielfältigt noch Dritten zugänglich gemacht werden.

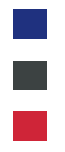

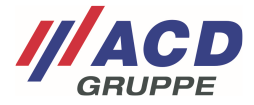

# **1 Übersicht**

Über die Schaltfläche "Benutzeroberfläche" in der Menüleiste gelangen Sie zur Übersicht.

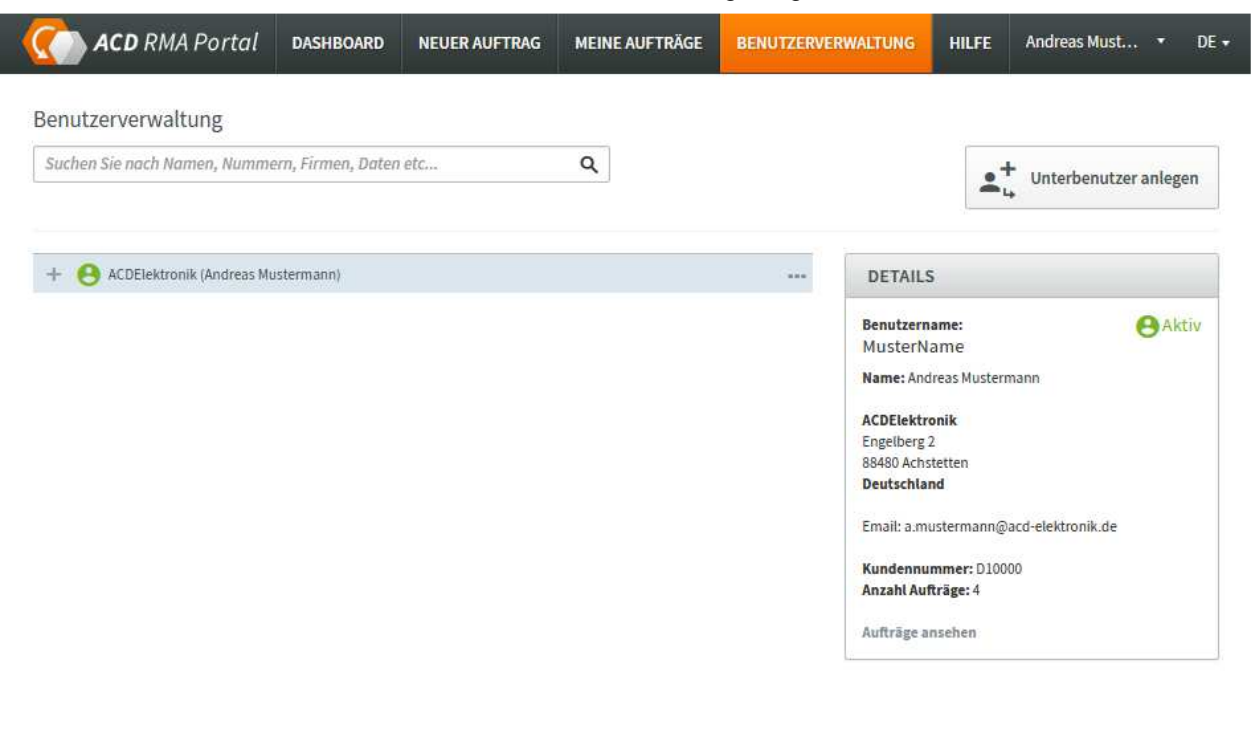

@ 2020 ACD Gruppe. All rights reserved. | Impressum

# **2 Bearbeiten von Benutzereinstellungen**

Durch die "..." kann die Verwaltung des Benutzers aufgerufen werden

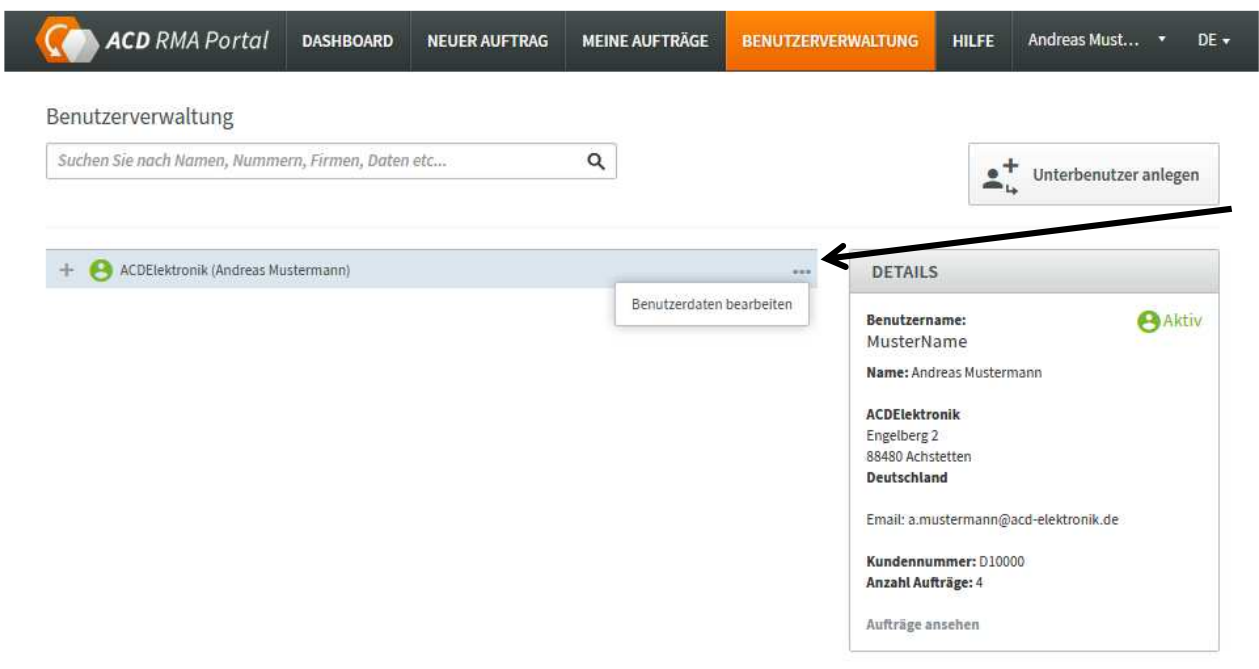

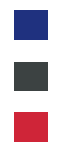

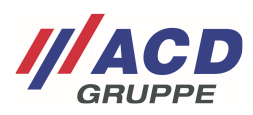

## **2.1 Einstellungen**

#### Es öffnet sich das Fenster der Benutzerverwaltung Im Reiter "Einstellungen" können die Adressdaten angepasst werden

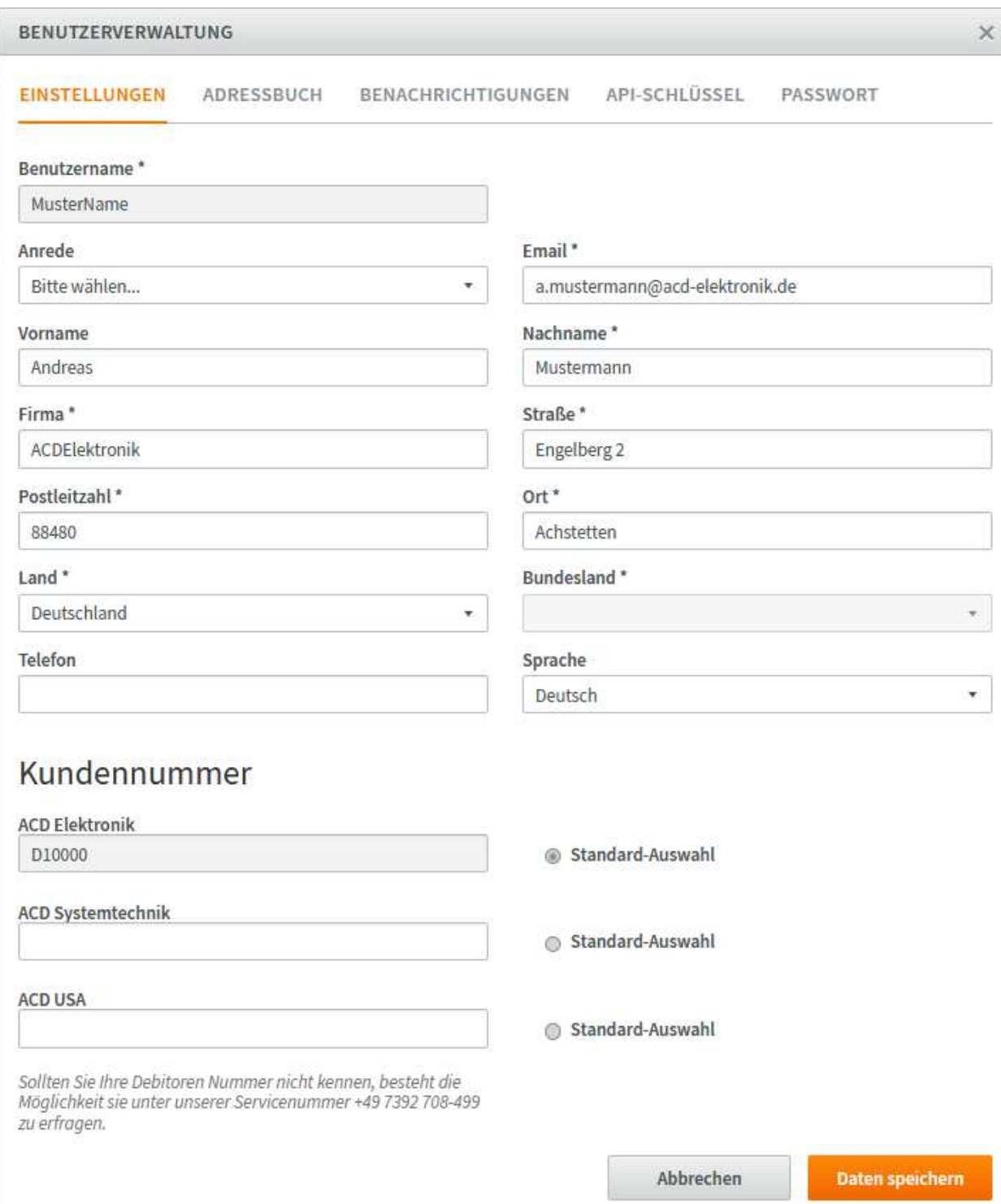

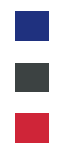

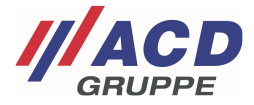

### **2.2 Adressbuch**

### **2.2.1 Standardeinstellung**

In dieser Ansicht können eine oder mehrere abweichende Lieferadressen und Rechnungsadressen verwaltet werden.

Wird hier eine Adresse angelegt, kann diese Adresse in der RMA-Erstellung ausgewählt werden.

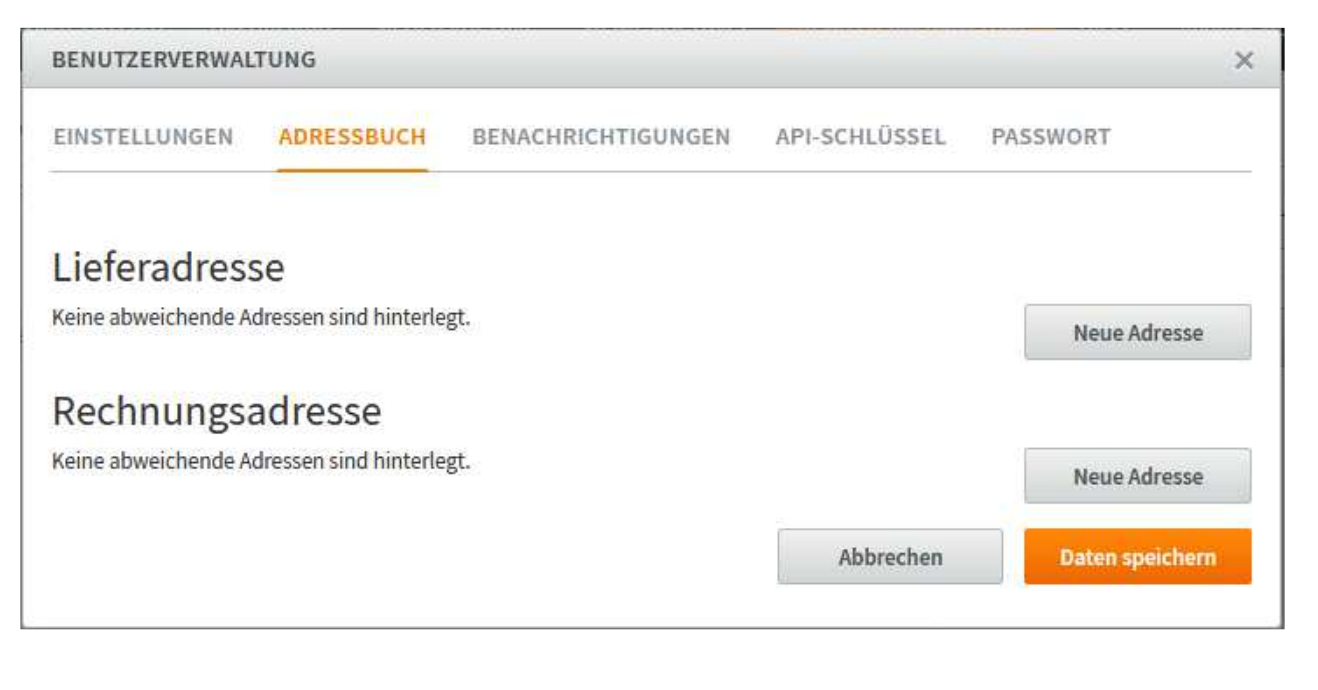

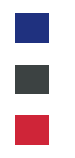

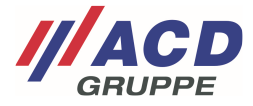

### **2.2.2 Abweichende Lieferadressen**

### **2.2.2.1 Anlage neuer Adressen**

Durch Drücken auf die Schaltfläche "Neue Adresse" öffnet sich das Eingabefenster Hier können nach der Eingabe der Adresse und Anschrift die Daten gespeichert werden. Eine abweichende Adresse kann durch Haken "als Standardadresse verwenden" gesetzt werden, so dass bei der RMA-Erstellung diese Adresse vorbelegt ist.

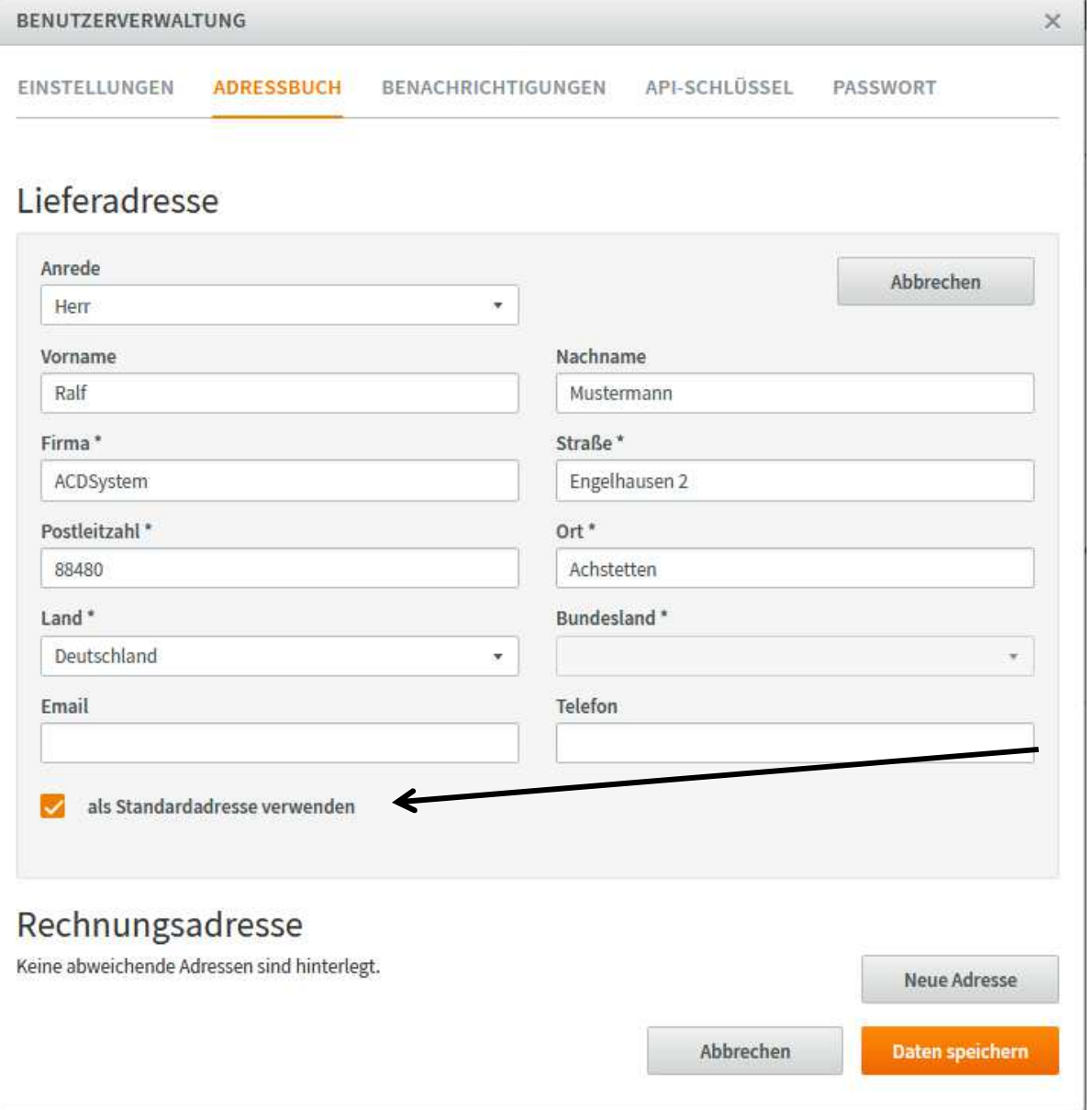

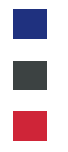

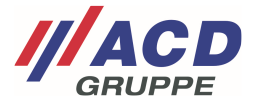

### **2.2.2.2 Bearbeiten und löschen abweichender Lieferadressen**

Nach der Datenspeicherung sind die Adressen wieder in dem Reiter Adressen aufrufbar und können dort abgeändert werden. Durch Klick auf die "..." können die Adressen angepasst werden.

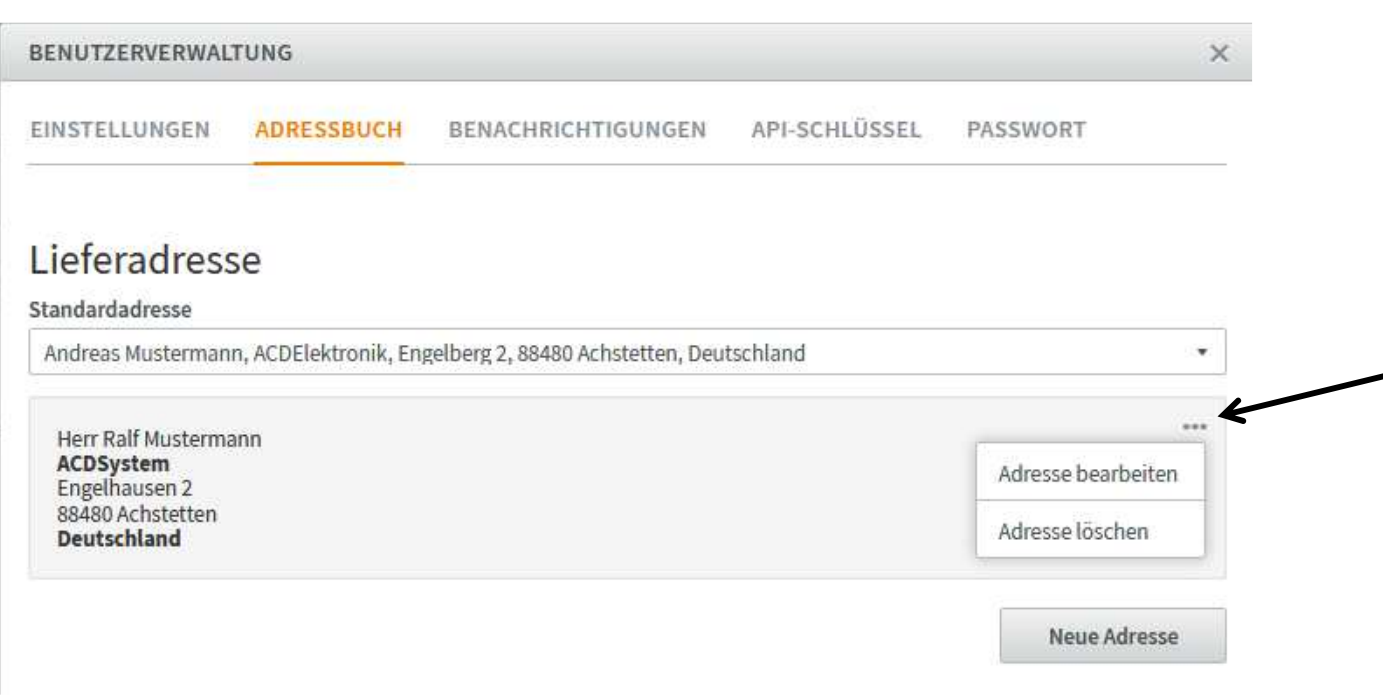

#### Im Menü "Standardadresse" kann die gewünschte Standardadresse vorgewählt werden

![](_page_5_Picture_35.jpeg)

![](_page_6_Picture_0.jpeg)

![](_page_6_Picture_1.jpeg)

### **2.2.3 Abweichende Rechnungsadressen**

Analog zu 2.2.2 abweichende Lieferadressen können ebenfalls abweichende Rechnungsadressen erstellt und verwaltet werden.

### **2.3 Benachrichtigungen**

In den Benachrichtigungseinstellungen können Sie definieren zu welcher Statusänderung Ihres Auftrages Sie eine Email vom RMA Portal erhalten möchten.

In dem Feld "zusätzliche Emailadresse" können Sie abweichend zur im Benutzeraccount hinterlegten Emailadresse noch weitere Emailadressen hinterlegen.

![](_page_6_Picture_39.jpeg)

![](_page_7_Picture_0.jpeg)

![](_page_7_Picture_1.jpeg)

### **2.4 API Schlüssel**

Hier kann ein externer Zugangsschlüssel für die Anbindung an unser Portal beantragt werden. Wenn Sie diese Option nutzen wollen kontaktieren Sie bitte unseren Support.

![](_page_7_Picture_23.jpeg)

![](_page_8_Picture_0.jpeg)

![](_page_8_Picture_1.jpeg)

### **2.5 Passwort**

Hier kann ein neues Passwort für den Benutzer gesetzt werden.

![](_page_8_Picture_21.jpeg)

![](_page_9_Picture_0.jpeg)

![](_page_9_Picture_1.jpeg)

## **3 Anlage neuer Unterbenutzer**

Durch den Klick auf die Schaltfläche "Unterbenutzer anlegen" können weitere, hierarchisch absteigende Unterbenutzer generiert werden.

![](_page_9_Picture_89.jpeg)

Die Hierarchieebene bzw. Hierarchieübersicht wird nachfolgend fiktiv veranschaulicht:

Benutzeranlagen:

- 1. Globale IT
- 1.1. Länder IT
- 1.1.1 Warehouse 1.1
- 1.2 Länderverwaltung
- 1.2.1 Warehouse 1.2

### Berechtigungen:

1. Globale IT -- alle Aufträge sichtbar

1.1. Länder IT -- Aufträge von Länder IT und von 1.1.1 Warehouse 1.1 sichtbar

1.1.1 Warehouse 1.1 -- nur Aufträge von 1.1.1 Warehouse 1.1 sichtbar

1.2 Länderverwaltung -- Aufträge von Länderverwaltung und von 1.2.1 Warehouse 1.2 sichtbar

1.2.1 Warehouse 1 -- nur Aufträge von 1.2.1 Warehouse 1.2 sichtbar

![](_page_10_Picture_0.jpeg)

ı

![](_page_10_Picture_1.jpeg)

## **3.1 Anlage des neuen Unterbenutzers**

Es öffnet sich nachfolgend abgebildetes Fenster. Nach Klick auf "Benutzer anlegen" erhält der Unterbenutzer eine Email zum aktivieren des Accounts.

![](_page_10_Picture_27.jpeg)

![](_page_11_Picture_0.jpeg)

![](_page_11_Picture_1.jpeg)

### **3.1.1 Verwalten von Berechtigungen**

Sie können die Berechtigungen weitergeben die Sie in Ihrem Account.

Es könnte möglich sein dass Sie nicht alle Berechtigungen haben. Somit werden nicht alle nachfolgend aufgeführten Optionen dargestellt. Bei Fragen kontaktieren Sie unseren Support.

![](_page_11_Picture_81.jpeg)

### **3.1.1.1 Darf Unterbenutzer anlegen**

Der Unterbenutzer darf weitere Benutzer anlegen.

### **3.1.1.2 Darf Kostenvoranschläge sehen und freigeben**

Der Unterbenutzer darf die Kostenvoranschläge einsehen und freigeben.

### **3.1.1.3 Darf Versand veranlassen**

Der Unterbenutzer darf das im RMA Portal integrierte Versandtool von UPS nutzen. Näheres finden Sie in der Anleitung ACD RMA Portal UPS.

### **3.1.1.4 Darf Abholung veranlassen**

Der Unterbenutzer darf das im RMA Portal integrierte Versandtool mit Pickup Service von UPS nutzen. Näheres finden Sie in der Anleitung ACD RMA Portal UPS.

### **3.1.1.5 Ansprechpartner sichtbar**

Der Unterbenutzer sieht den Ansprechpartner in der Auftragsanlage.

### **3.1.1.6 Neubestellung verfügbar**

Der Unterbenutzer darf Neubestellungen über das Portal bei der Kostenfreigabe des Kostenvoranschlags durchführen.

![](_page_12_Picture_0.jpeg)

![](_page_12_Picture_1.jpeg)

### **3.2 Verwalten des Unterbenutzers**

Nach Aktualisierung des Browsers wird der neue Unterbenutzer angezeigt.

Grüne Farbe: Benutzer ist aktiv Orangene Farbe: Benutzer ist noch nicht bestätigt Graue Farbe: Benutzer ist deaktiviert

![](_page_12_Picture_45.jpeg)

### **3.2.1 Unterbenutzer verwalten**

Das Portal bietet die eigeneständige Verwaltung der Accounts. Durch die Schaltfläche "..." des Unterbenutzers können die Benutzerdaten angepasst werden, das Passwort zurückgesetzt werden bzw. der Benutzer gesperrt werden

![](_page_12_Picture_46.jpeg)